# Data Confirmation 2021/22 Instructions

### Step 1: Login to https://my.iusd.org

- Enter your email address and password (this is your Parent Portal login information)
  - Parent portal accounts are **automatically created** when a student has enrolled in IUSD.
  - If you **DO NOT** have a parent portal account, please contact the front office staff at your student's school to request your email address be added to the contact record of your student. Once the email address is added or updated, your parent portal account will automatically be created and you will receive an email from DoNotReply@iusd.org with your account information.
  - If you forgot your password, please click on "Forgot Password?"
  - If you need assistance logging in, please contact the front office staff at your child's school first. For technical issues contact help desk at <u>helpdesk@iusd.org</u>.

| Irvine Unified School District                    | Irvine Unified School District                    |
|---------------------------------------------------|---------------------------------------------------|
| English -<br>Aeries<br>Student Information System | English –<br>Aeries<br>Student Information System |
| Email                                             | < Password                                        |
| NEXT                                              | SIGN IN                                           |
| Forgot Password? Create New Account               | Forgot Password? Create New Account               |

## Step 2: Select Student

- Once you login, the system will default to your child.
  - If you have more than one child, you will need to move your cursor over "Change Student" in the upper right hand corner of the screen. Please note that Data Confirmation must be completed for each student. Here are instructions for changing students in parent portal: <u>How to Change Students in Parent Portal</u>

#### **Step 3: Student Data Confirmation Process**

• In the **Student Info Tab**, please click on **"Data Confirmation"**. Please complete each of the tabs listed below and follow the instructions provided.

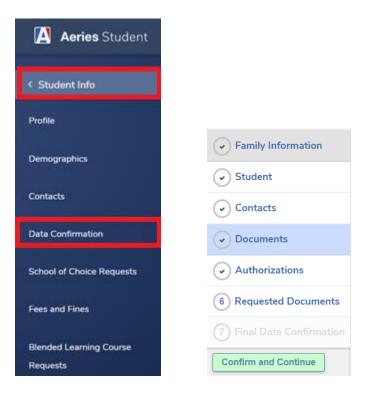

#### 1. Family Information

This section includes a **MILITARY SURVEY**. **PLEASE READ CAREFULLY. THIS IS A MILITARY/UNITED STATES ARMED FORCES FAMILY QUESTIONNAIRE:** As a part of the new accountability requirements under the Every Student Succeeds Act (ESSA), the U.S. Department of Education is requiring school districts to identify students who are United States armed forces family members. Once you select "Yes" or "No", please click the "Confirm and Continue" button.

#### 2. Student

Update any changes by clicking on the "**Change**" button on the bottom of the page. Once changes are complete, please "Save" then click on "**Confirm and Continue**".

#### 3. Contacts

Change/Add/ Delete contacts in this tab. Once changes are complete, please "Save" then click **"Confirm and Continue".** 

#### 4. Documents

Please read each document in this section, and follow the instructions listed. The Health Condition Form and the Residency Affidavit will need to be completed and uploaded to the Requested Documents tab (tab #6)

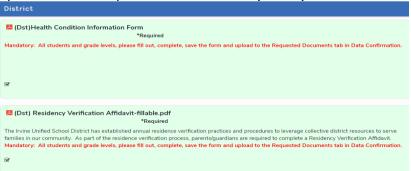

Other documents will need to be printed and returned to your student's school. You cannot continue with the confirmation process until you read and confirm all of the documents listed on this tab. Once all documents have been read, please click "Confirm and Continue".

#### 5. Authorizations

Please review <u>all</u> information on this screen with your child and click Allow or Deny when appropriate. Please note there are mandatory authorizations that must be checked in order to move forward with the data confirmation. Once complete, please click "Save" at the bottom of the page. Then click "**Confirm and Continue**".

#### 6. <u>Requested Documents</u>

Please upload the completed Residency Affidavit and Health Information Form. Once the documents are uploaded click "Confirm and Continue". If you have difficulty uploading your documents, please contact your student's school. Click <u>here</u> for a list of schools and phone numbers.

| <ul> <li>Family Information</li> </ul>                                     | Mandatory: All students and grade levels, please upload the Residency Affidavit and Medical Information | on Form below |
|----------------------------------------------------------------------------|----------------------------------------------------------------------------------------------------|---------------|
| Student                                                                    |                                                                                                    | Required      |
| Contacts                                                                   | Please upload the completed Residency Affidavit found in the Documents tab in Data Confirmation. Files  |               |
| Documents                                                                  | Select documents                                                                                        |               |
| <ul> <li>Authorizations</li> </ul>                                         | Medical Information Form                                                                                | Denvined      |
| $\smile$                                                                   | medical mornation form                                                                                  | Required      |
| 6 Requested Documents                                                      | Please upload the completed Medical Information Form found in the Documents tab in Data Confirmation.   | Requirea      |
| 6 Requested Documents<br>7 Final Data Confirmation<br>Confirm and Continue |                                                                                                    | xequirea      |

Step by step instructions for Requested Document Upload in Data Confirmation on Parent Portal <u>here</u>.

#### 7. Final Data Confirmation

Please confirm that all information has been read and that you have completed the online data confirmation process. Once complete, please click the **Finish and Submit** button. Follow any further instructions listed. Please note:

The system will not allow you to perform Final Data Confirmation until all the previous tabs have been completed.

Updated 7/12/21 [CD]